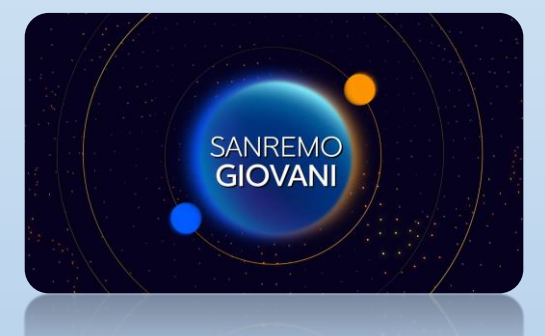

Guida alla registrazione e inserimento domande di partecipazione

# Sanremo Giovani

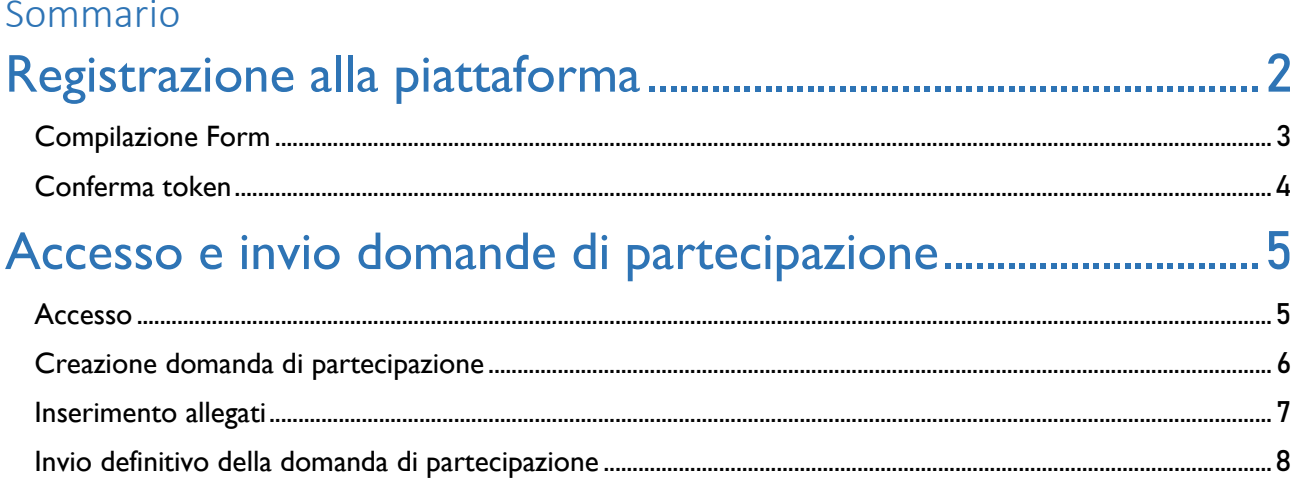

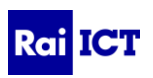

### <span id="page-2-0"></span>Registrazione alla piattaforma

Accedere al sito [www.sanremogiovani.rai.it](http://www.sanremogiovani.rai.it/)

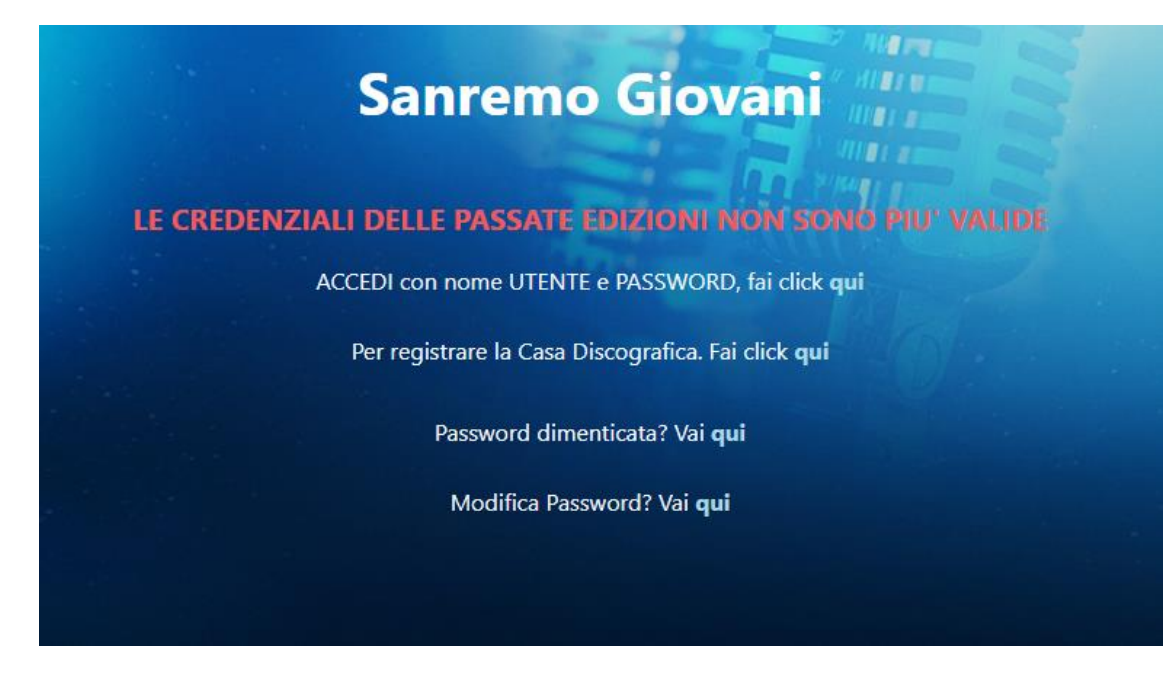

<span id="page-2-1"></span>Cliccare su "Per registrare la Casa Discografica fai click qui"

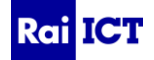

#### Compilazione Form

Si presenterà un form diviso in due parti:

- La prima parte da compilare con i dati relativi alla Casa Discografica di appartenenza
- La seconda parte da compilare con i dati relativi al Legale Rappresentante

#### Tutti i campi contrassegnati da \* sono obbligatori

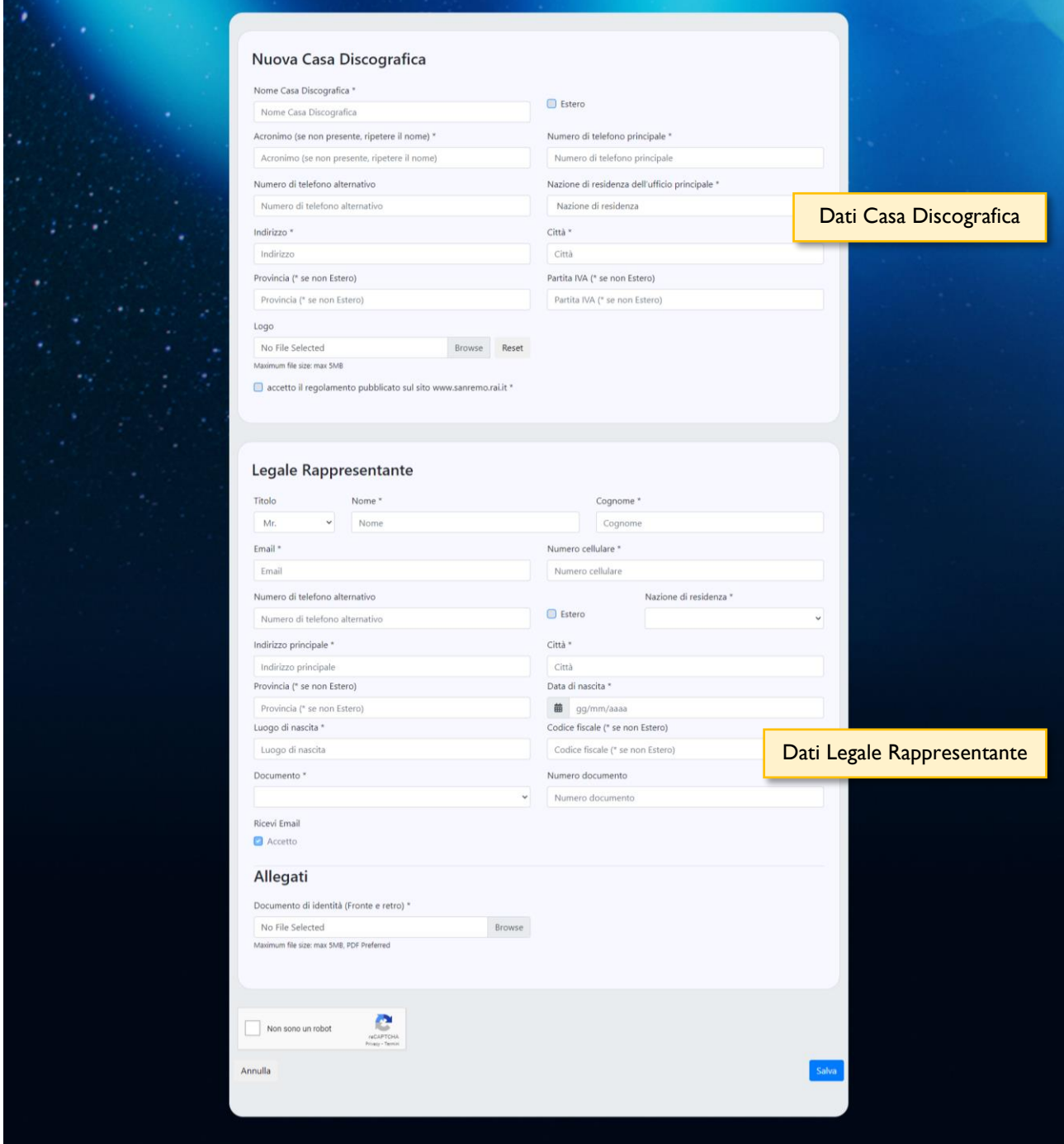

#### PER PROCEDERE CON LA REGISTRAZIONE È OBBLIGATORIO ACCETTARE IL REGOLAMENTO

Cliccando sul tasto "Salva" viene richiesta la presa visione dell'informativa Privacy È necessario selezionare il box al fondo del testo del popup mostrato.

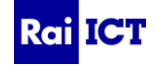

□ Dichiaro di aver preso visione dell'Informativa della Privacy Art. 13 GDPR 2016/679

#### Regolamento Sanremo Giovani ▲

Cliccando su "Conferma" verrà visualizzata la schermata sottostante contenente un token di 6 cifre necessario per verificare la registrazione.

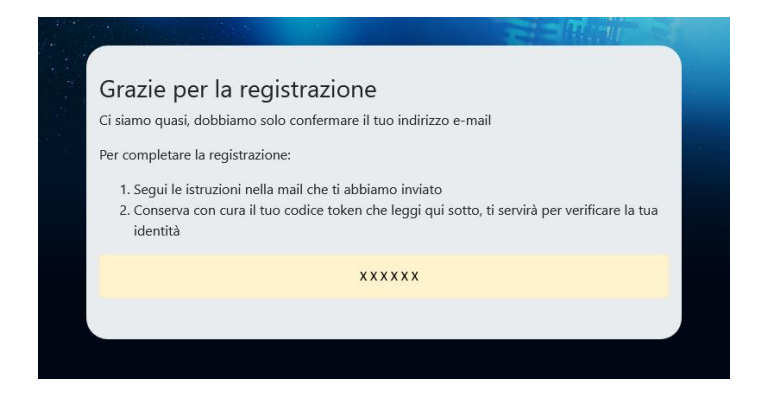

#### <span id="page-4-0"></span>Conferma token

Accedere alla propria e-mail personale (quella inserita nel form di registrazione)

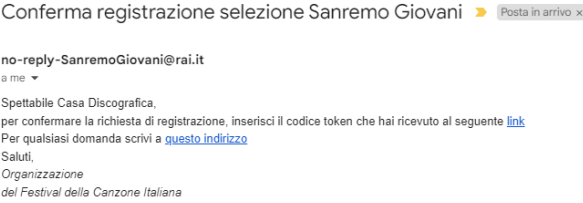

Cliccare sul link dell'e-mail ricevuta e inserire il codice token precedentemente visualizzato

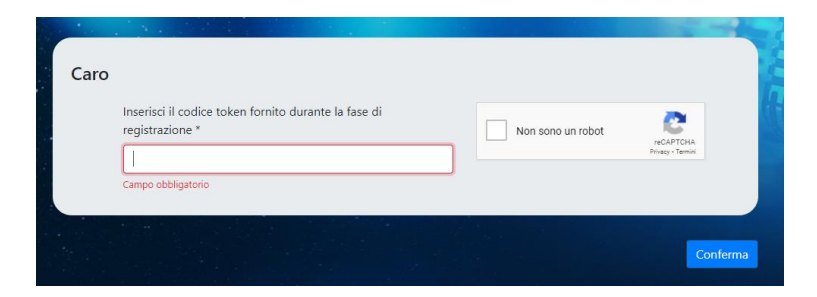

Cliccando su "Conferma" si viene reindirizzati alla pagina di registrazione completata

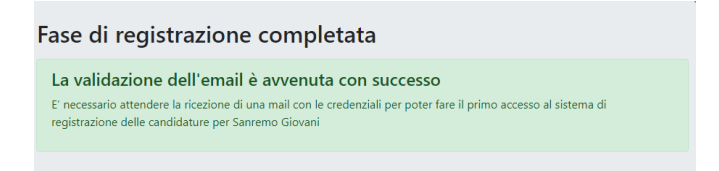

Attendere la ricezione sulla propria e-mail (quella inserita nel form di registrazione) delle credenziali di accesso da parte della Redazione.

Per info contattare: [help-sanremogiovani@rai.it](mailto:help-sanremogiovani@rai.it)

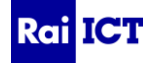

## <span id="page-5-0"></span>Accesso e invio domande di partecipazione

#### <span id="page-5-1"></span>Accesso

Per effettuare il login accedere al sito [www.sanremogiovani.rai.it](http://www.sanremogiovani.rai.it/)

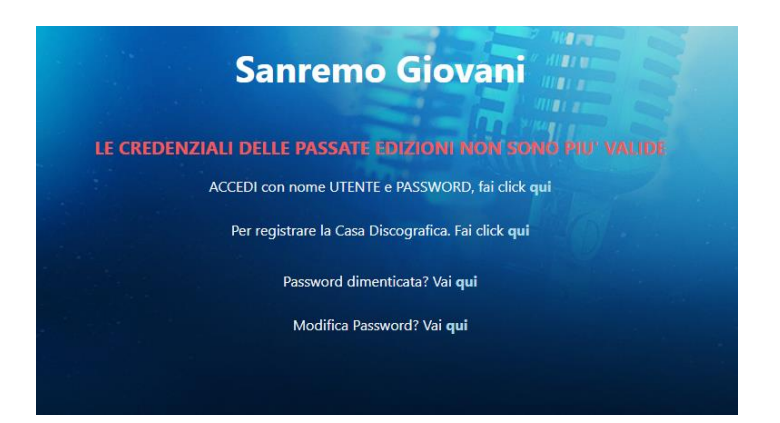

Cliccando su "Accedi con nome utente e password, fai click qui" inserire le credenziali in possesso (ESRGXXX)

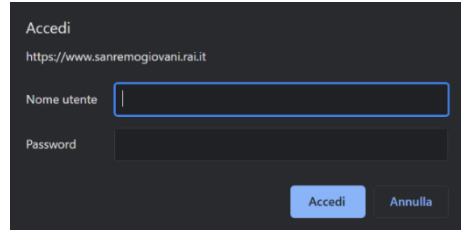

L'homepage sarà la seguente

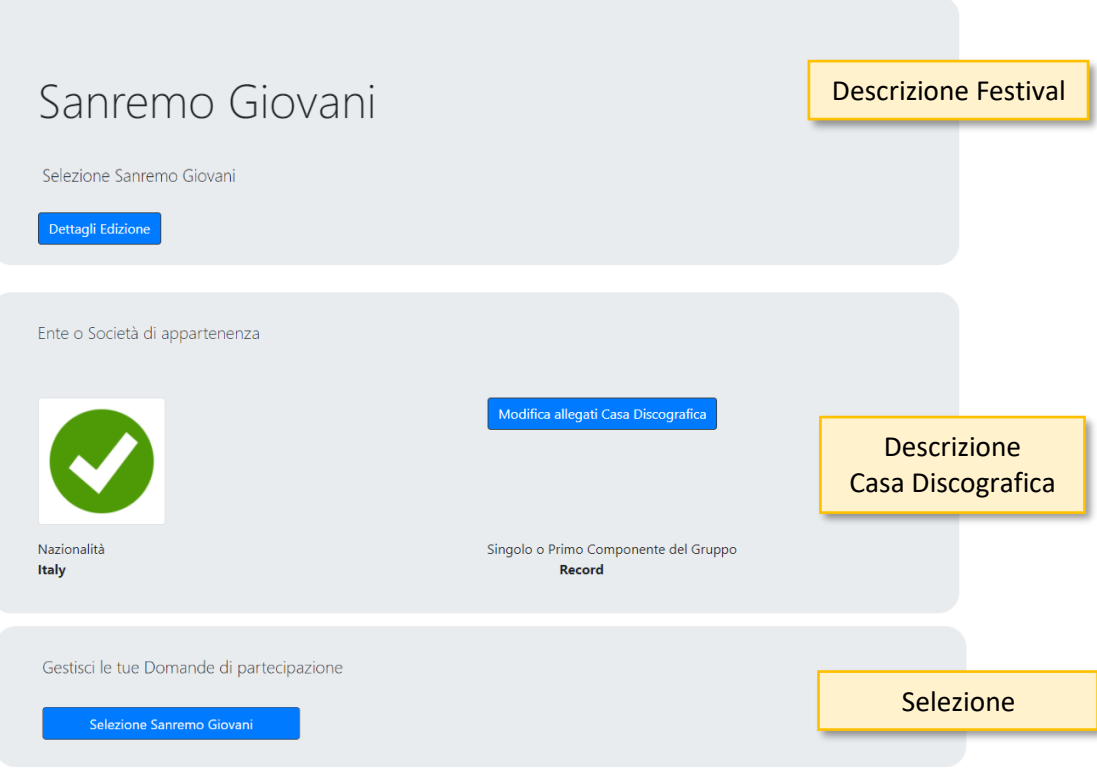

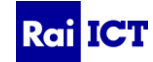

### <span id="page-6-0"></span>Creazione domanda di partecipazione

Cliccando su "Selezione Sanremo Giovani" nella Home Page viene data la possibilità di caricare una domanda di partecipazione cliccando sul bottone "Nuova Domanda di Partecipazione".

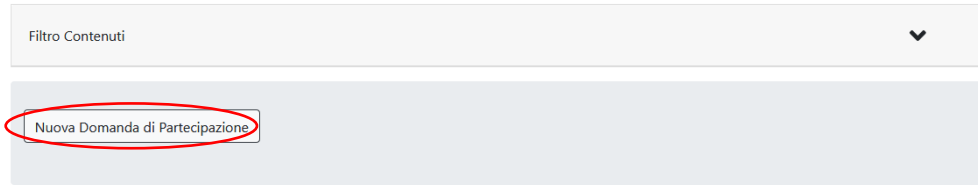

Tutti i campi contrassegnati dal \* sono obbligatori

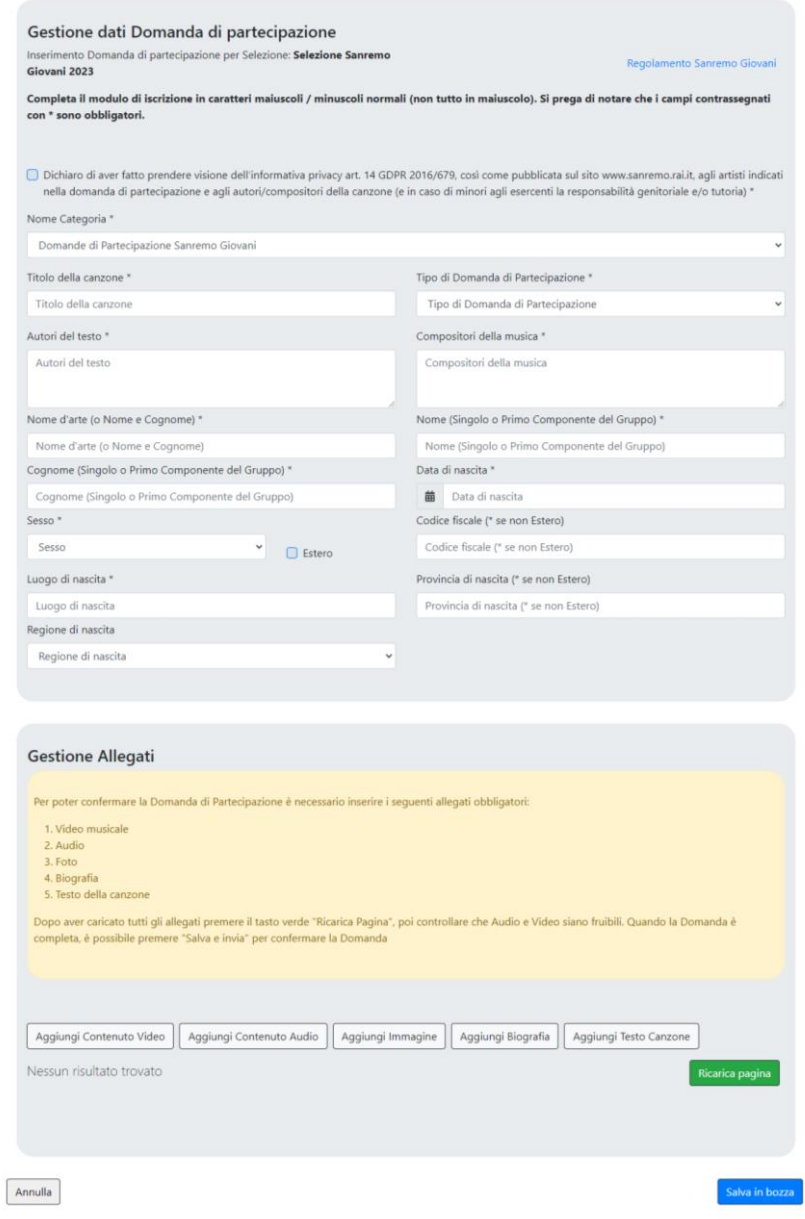

Cliccando su **Salva in bozza** la scheda viene salvata come bozza. Per poter completare la domanda di partecipazione è necessario inserire tutti gli allegati richiesti.

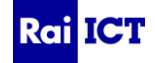

#### <span id="page-7-0"></span>Inserimento allegati

Dalla pagina della domanda di partecipazione è possibile inserire gli allegati nella sezione "Gestione Allegati"

Gli allegati obbligatori sono quelli indicati nel box giallo. Ognuno dei bottoni permette l'inserimento di una tipologia di allegato.

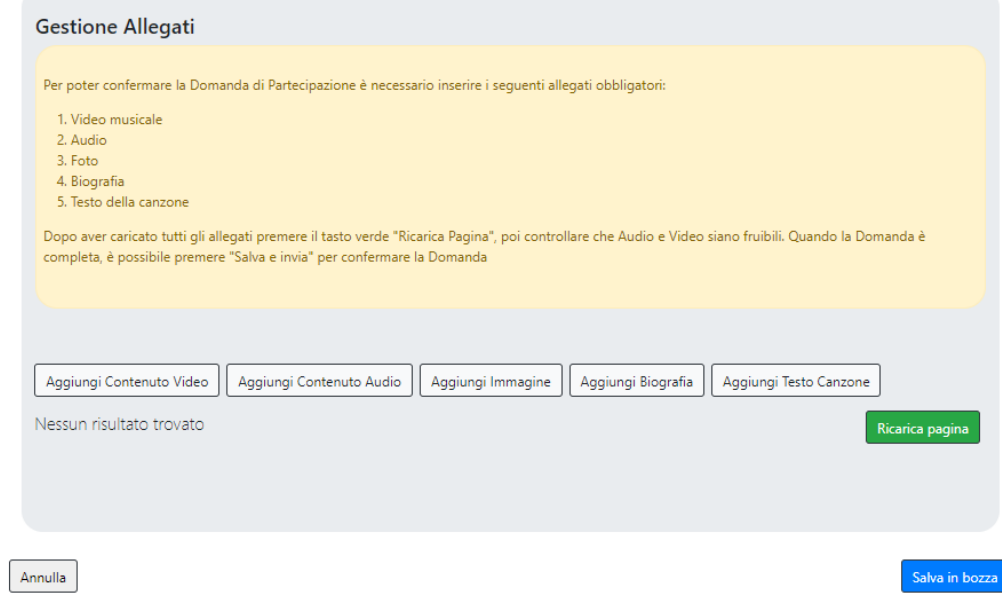

Cliccando su "Aggiungi Contenuto Video" e "Aggiungi Contenuto Audio" viene richiesto l'upload di un contenuto multimediale. Cliccare sul bottone azzurro "Vai al sito per il caricamento del file multimediale"

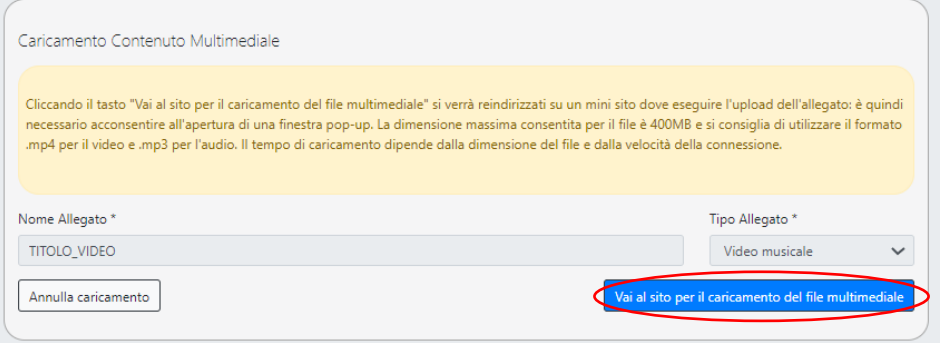

Nel caso in cui il browser chieda l'autorizzazione per aprire una nuova finestra pop-up, è necessario concederla. (Es. Firefox).

Nella pagina sottorappresentata è possibile caricare il file multimediale cliccando su "Upload" o trascinandolo.

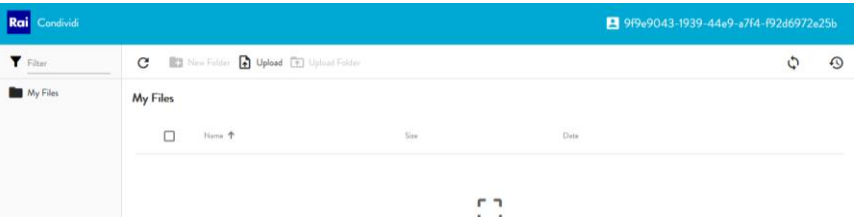

Il tempo di caricamento dipende dalla dimensione del file caricato e dalla qualità della connessione utilizzata. Per monitorare lo stato di avanzamento del caricamento è sufficiente cliccare sull'icona  $\Diamond$ , si aprirà un pannello con la barra progressiva di upload.

L'operazione sarà avvenuta con successo quando comparirà il nome del file caricato nella schermata.

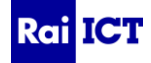

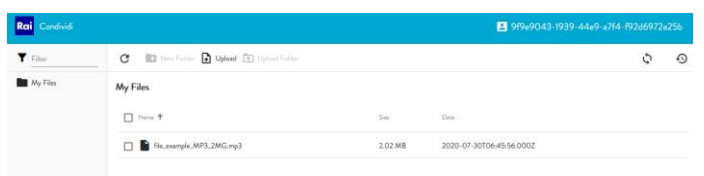

A questo punto è necessario chiudere questa finestra del browser e ritornare ad aggiungere gli altri allegati. Al termine del caricamento di tutti gli allegati si avrà una situazione come quella rappresentata in figura.

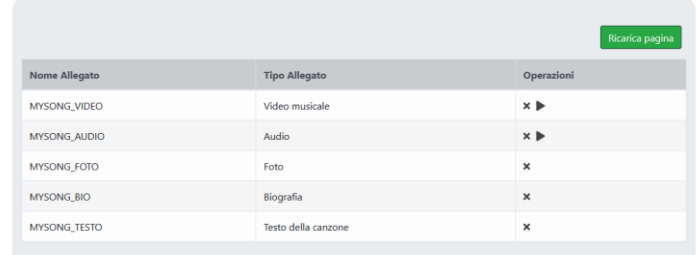

Per eliminare un allegato caricato erroneamente è sufficiente cliccare sull'icona × nella colonna "Operazioni" e successivamente sul bottone "Ricarica pagina".

#### <span id="page-8-0"></span>Invio definitivo della domanda di partecipazione

Tornando su "Gestione Domande di Partecipazione" è possibile vedere tutte le domande di partecipazione. Per inviare una domanda alla Redazione di Sanremo Giovani è necessario "Salvarla e Inviarla". Per fare ciò cliccare sull'icona  $\mathbb{Z}$ 

Cliccare su **Salva e Invia** al fondo della candidatura

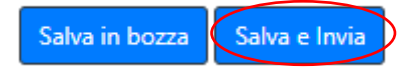

Premendo "Salva e Invia" il sistema avvisa che non sarà più possibile modificare la domanda di partecipazione.

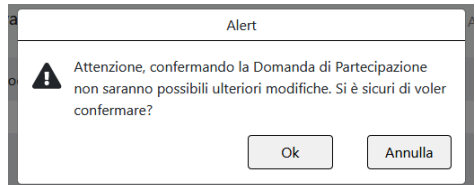

Tornando sulla schermata "Gestione Domande di Partecipazione" sarà possibile vedere tutte le domande di partecipazione inviate in modo definitivo (e non modificabile) e quelle ancora in bozza (modificabili e ancora da inviare alla redazione).

Per info contattare: [help-sanremogiovani@rai.it](mailto:help-sanremogiovani@rai.it)

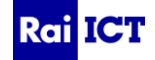